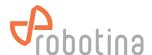

## **Power sensor adding**

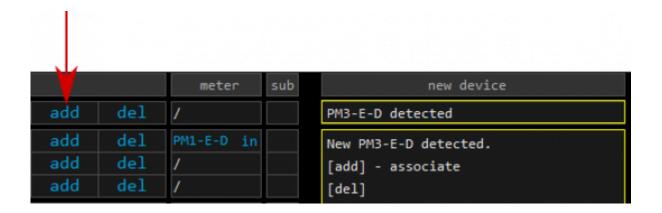

Adding is supported one by one

Before adding or removing power sensor via wireless WM-1 module, button Settings page → Scan w-less dev. must be active!

- Connect communication bus (to only one power sensor)
- Only for PM1-E-D: Press and hold the push-button on the power sensor until it appears -SEt- on display
- In HEMS Configurator power sensor should appear as a **new device**
- Click on the **add** button next to the source or consumer to which sensor is measuring
- Connect communication bus to the next power sensor and repeat procedure

Note: PM3-E-D also supports address change on its display.

Available addresses:

| Address     | Power sensor position                               |
|-------------|-----------------------------------------------------|
| 149         | Default (new PS) appears in field <b>new device</b> |
| 150         | Grid                                                |
| 154,155,156 | Power plants                                        |
| 157,158     | Battery storage                                     |
| 161167      | Consumers                                           |

(c) Robotina d.o.o.

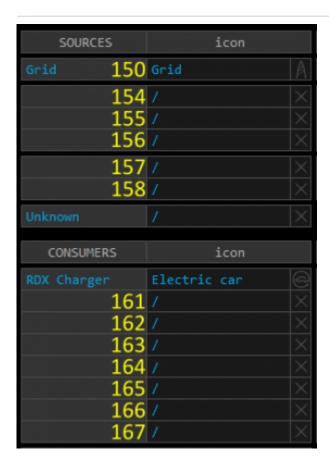

## **Power sensor removing**

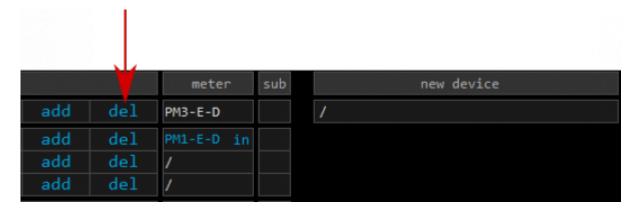

- Make sure the **new device** is empty (as on image above)
- Only for PM1-E-D: Press the button on power sensor until -Set- appears on the display
- In HEMS Configurator press **del** button next to the sensor
- After a few seconds, the sensor should appear as a **new device**
- The sensor can be removed or it can be assigned to another device

## Without grid power sensor

 Settings → Virtual grid PS is an option if no grid meter is used. Power, current and energy will be calculated from other power sensors.

(c) Robotina d.o.o.